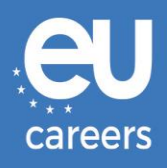

# **COMPUTERGESTÜTZTE TESTS**

# **BUCHUNG UND UMBUCHUNG**

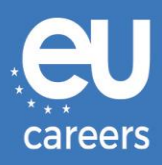

### **Inhalt**

1. [Buchung](#page-2-0) Ihres Prüfungstermins

Sie können Ihren Prüfungstermin über den Link im Einladungsschreiben in Ihrem EPSO-Konto **buchen**.

2. [Umbuchung/Stornierung](#page-6-0) Ihres Prüfungstermins

Wenn Sie Ihren Termin **umbuchen** oder **stornieren** möchten' können Sie über den Link in der Buchungsbestätigung im Newsfeed Ihres EPSO-Kontos auf das **Buchungsmanagementsystem** zugreifen.

[An wen wende ich mich mit technischen Problemen bei der Buchung eines Termins](https://epso.europa.eu/help/faq/2015_de)  [für die computergestützten Tests?](https://epso.europa.eu/help/faq/2015_de)

Weitere Informationen finden Sie in unserer [Online-Hilfe.](https://epso.europa.eu/help/faq/selection-tests_de)

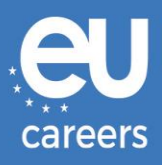

## <span id="page-2-0"></span>**1) Buchung Ihres Prüfungstermins**

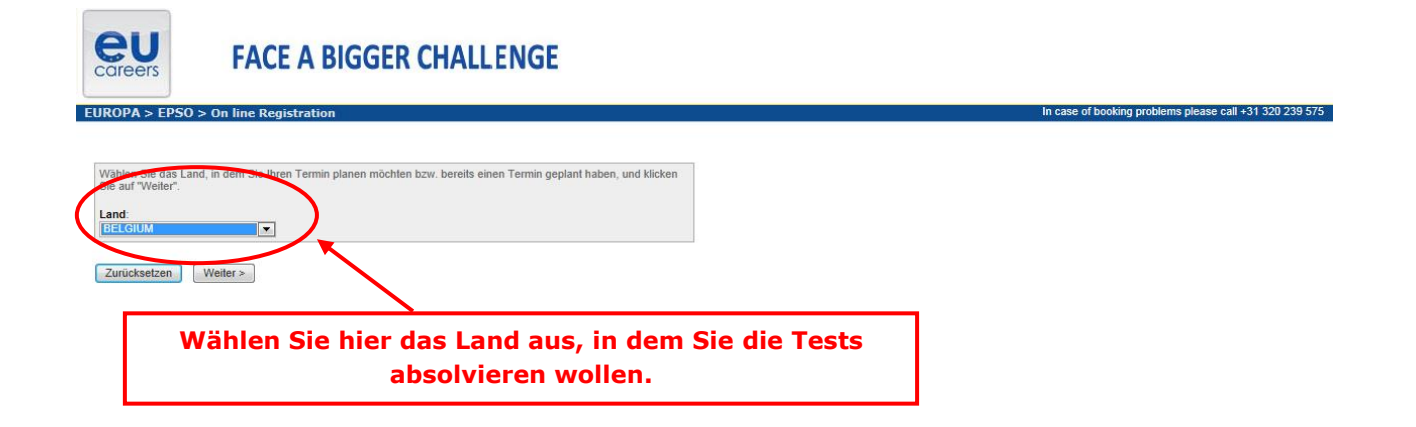

#### Verfügbare Prüfungsorte

Um den nächsten Standort eines Testzentrums zu ermitteln, geben Sie in das unten stehende Suchfeld eine bevorzugte Adresse, Stadt/Provinz oder PLZ für Ihre Terminplanung ein.

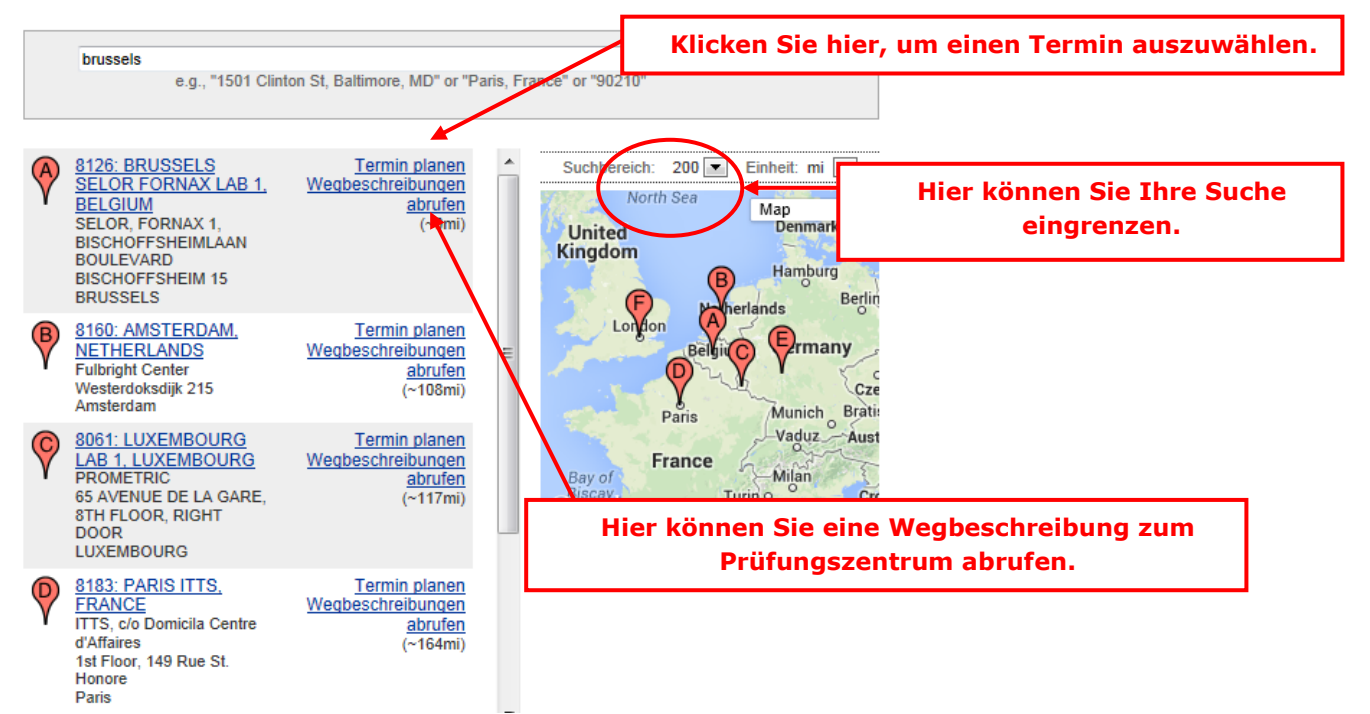

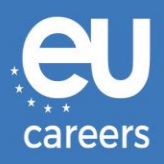

#### Auswahl von Datum und Uhrzeit

Die Prüfungsdauer beträgt 2 Stunde(n) und 00 Minuten.

Wählen Sie einen verfügbaren Monat aus, und klicken Sie auf die Schaltfläche 'Weiter'. Wenn die Kalender angezeigt werden, wählen Sie ein verfügbares Datum und danach eine Uhrzeit aus.

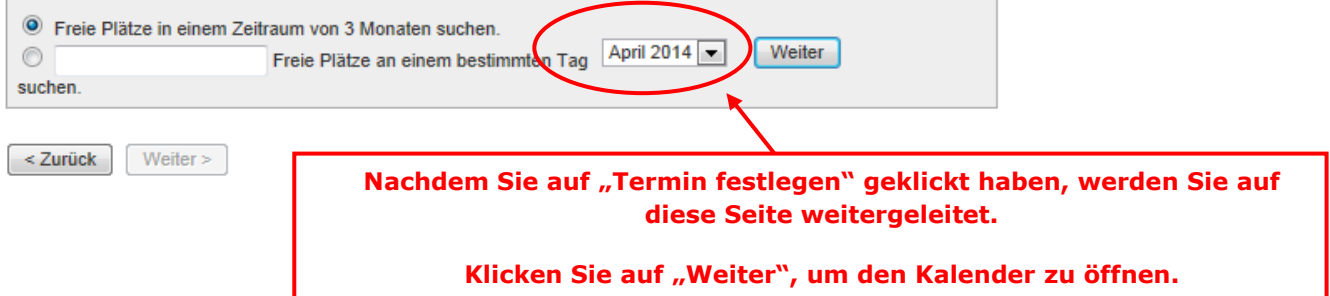

#### **Auswahl von Datum und Uhrzeit**

Die Prüfungsdauer beträgt 2 Stunde(n) und 00 Minuten.

Wählen Sie einen verfügbaren Monat aus, und klicken Sie auf die Schaltfläche 'Weiter'. Wenn die Kalender angezeigt werden, wählen Sie ein verfügbares Datum und danach eine Uhrzeit aus.

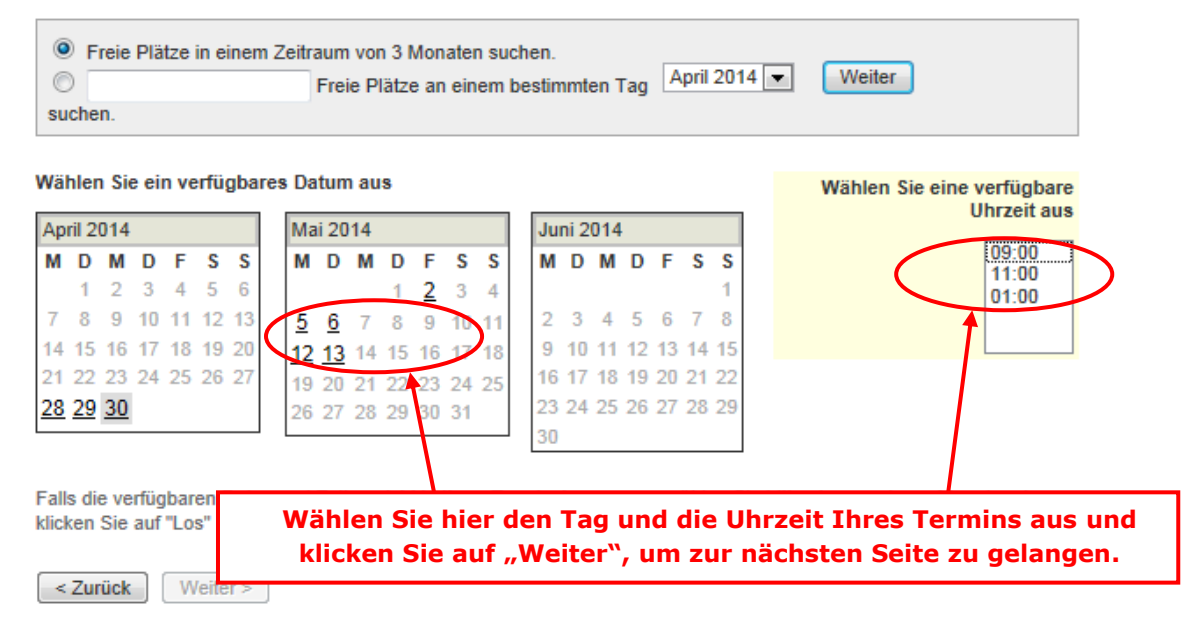

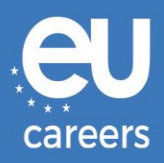

#### **Weitere Informationen**

Der zur Festlegung des Prüfungstermins verwendete Name muss genau mit dem Namen übereinstimmen, der auf Ihrem Ausweisdokument angegeben ist. Hierbei muss es sich um ein amtliches Ausweisdokument mit Ihrem Namen im englischen Alphabet, Ihrer Unterschrift und einem Lichtbild handeln. Möglicherweise gelten weitere Identifikationsrichtlinien. Genauere Informationen hierzu erhalten Sie von Ihrer Sponsororganisation.

Bevor Sie fortfahren, benötigen wir folgende Angaben.

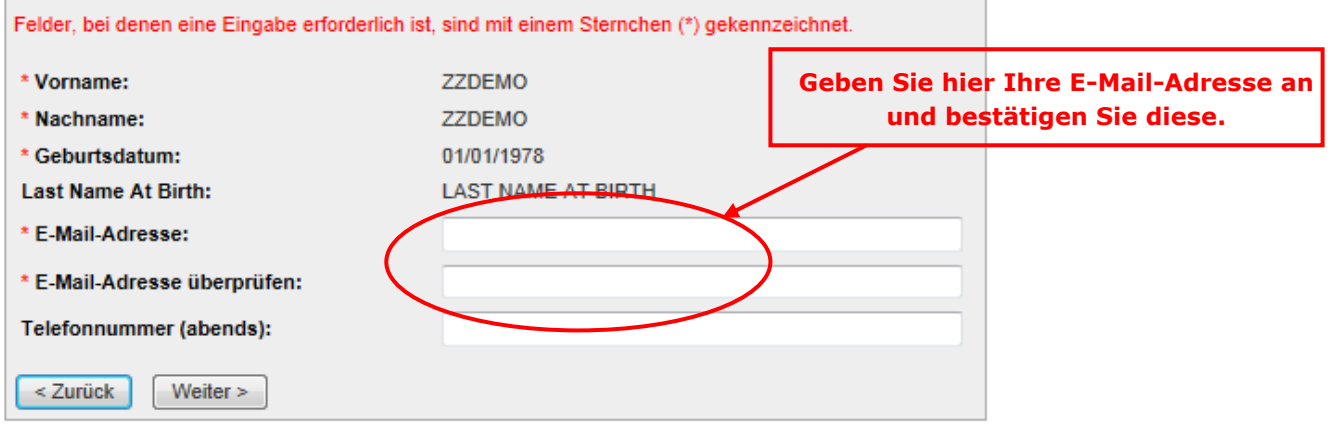

#### Terminüberprüfung

Um Ihren Termin abzuschließen, sind die folgenden Schritte erforderlich:

1. Bestätigen Sie Ihre Termininformationen durch Drücken der Schaltfläche "Termin abschließen".

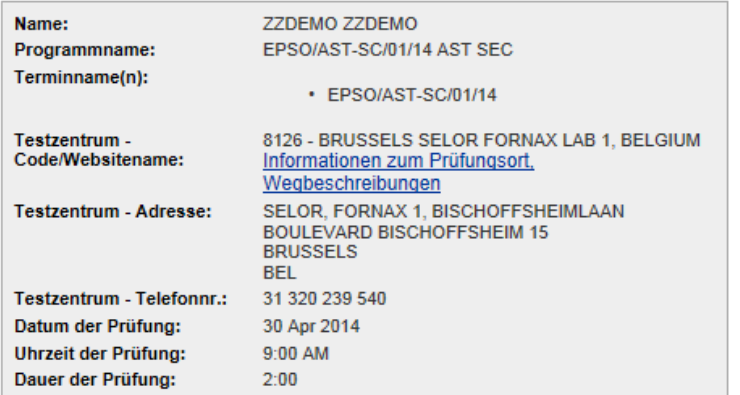

Prometric ist der Schutz Ihrer Privatsphäre ein wichtiges Anliegen. Ohne Ihre Zustimmung geben wir keine personenbezogenen Daten an Dritte

Durch Klicken auf die Schaltfläche "Termin abschließen" unten erklären Sie sich mit allen Bedingungen im<br>Zusammenhang mit Zahlungen, Neuplanungen, Stornierungen, Rückerstattungen und anderen von Ihrer Trägerorganisation festgelegten Nutzungsbedingungen einverstanden.

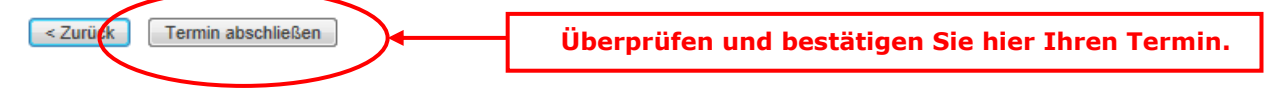

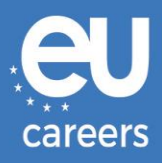

#### Vielen Dank, dass Sie Ihre Prüfung bei Prometric ablegen möchten.

Vielen Dank für Ihre Terminplanung mit Prometric

Ihre Terminanfrage wurde mit folgenden Bestätigungsnummern bestätigt.

Bestätigungsnummer: 8800000002414275

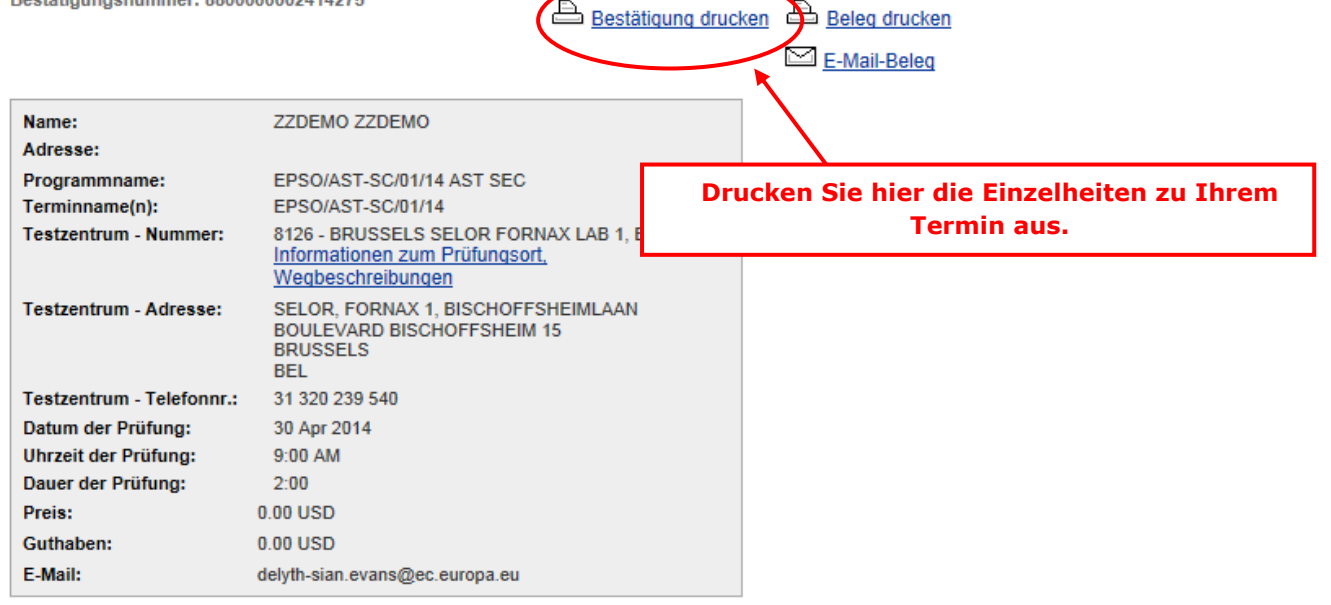

#### 田 Zusammenfassung Zahlung

Sie erhalten innerhalb von 15 Minuten eine E-Mail mit den Details Ihrer Terminbestätigung. Schauen Sie in Ihrem Spam-Ordner nach, falls Sie keine Bestätigungs-E-Mail erhalten. Aktualisieren Sie Ihren E-Mail-Sicherheitsfilter, um E-Mails von emailconfirmations@prometric.com immer zuzulassen.

Die Website von Prometric, www.prometric.com, steht Ihnen rund um die Uhr zur Verfügung, sodass Sie Ihre Termine jederzeit stornieren oder bestätigen können.

Mit freundlichen Grüßen.

Prometric

Sie müssen die Buchung bis zum letzten Bildschirm vollständig durchführen.

Solange keine Bestätigungsnummer generiert wird und Sie keine E-Mail von unserem Auftragnehmer erhalten, haben Sie die Buchung nicht ordnungsgemäß abgeschlossen.

[An wen wende ich mich mit technischen Problemen bei der Buchung eines Termins für](https://epso.europa.eu/help/faq/2015_de)  [die computergestützten Tests?](https://epso.europa.eu/help/faq/2015_de)

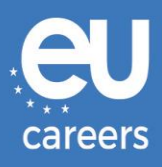

## <span id="page-6-0"></span>**2) Umbuchung/Stornierung Ihres Prüfungstermins**

Sie können über den Link in der Buchungsbestätigung im Newsfeed Ihres EPSO-Kontos auf das **Buchungsmanagementsystem** zugreifen.

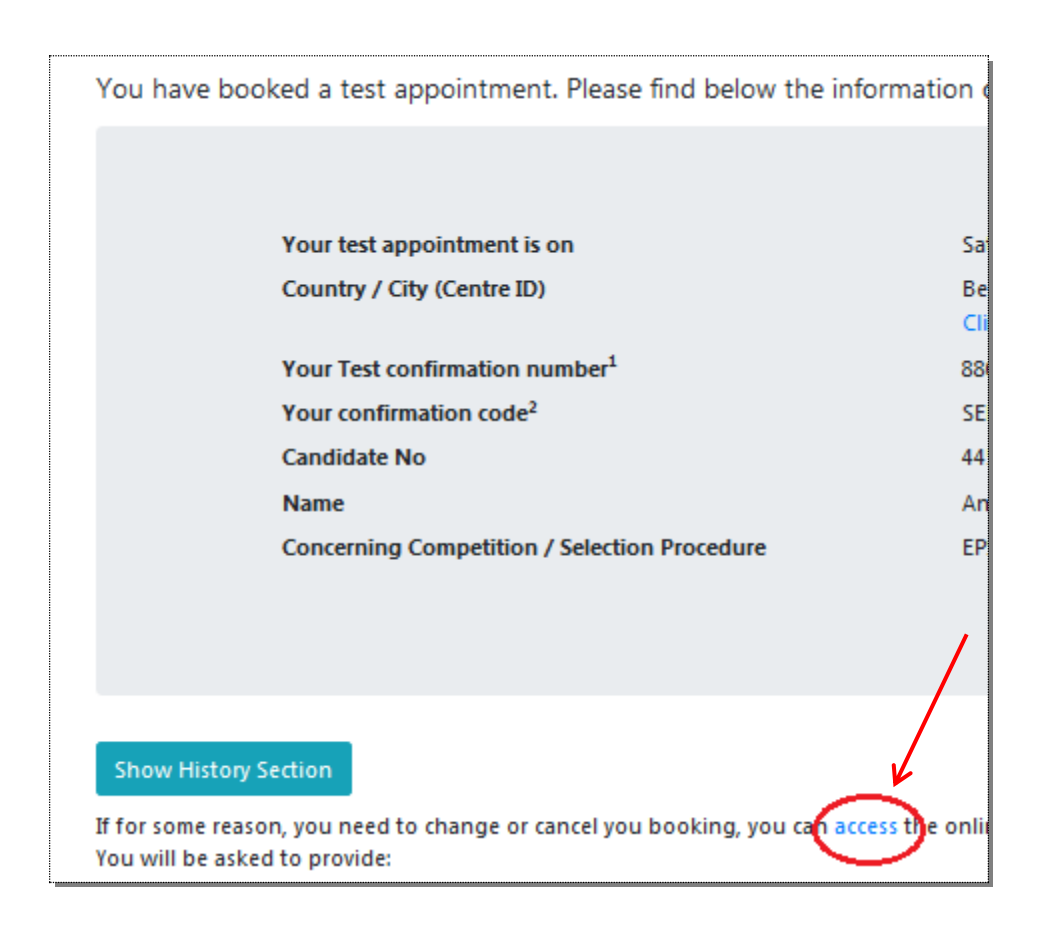

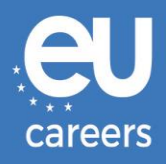

In case of booking problems please call +31 320 239 575

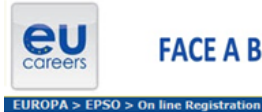

### **FACE A BIGGER CHALLENGE**

Wählen Sie das Land, in dem Sie Ihren Termin planen möchten bzw. bereits einen Termin geplant haben, und klicken<br>Sie auf "Weiter". Land:<br>BELGIUM  $\overline{\phantom{a}}$ 

 $\begin{array}{|c|c|c|}\n\hline \textbf{Zurücksetzen} & \textbf{Weiter} & \textbf{1} \\
\hline \end{array}$ 

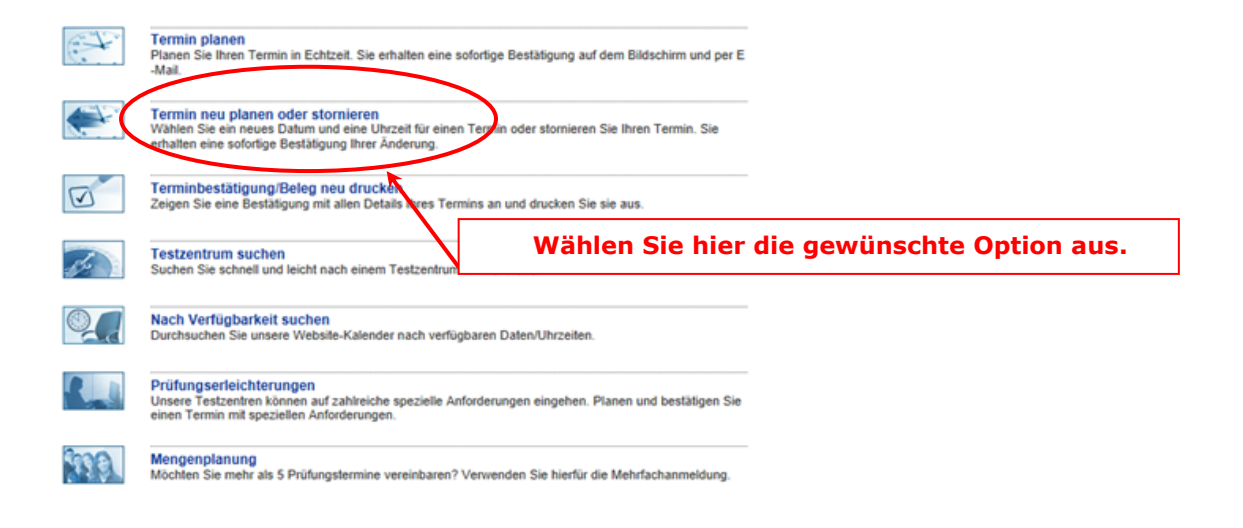

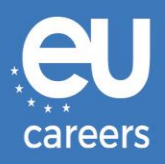

#### Termin ändern oder absagen

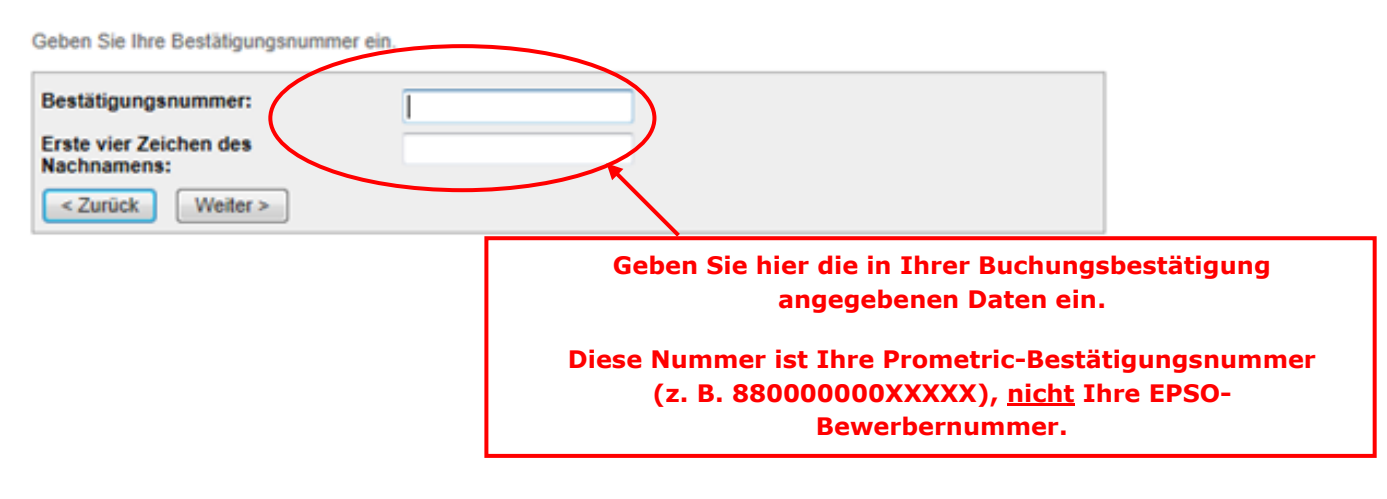

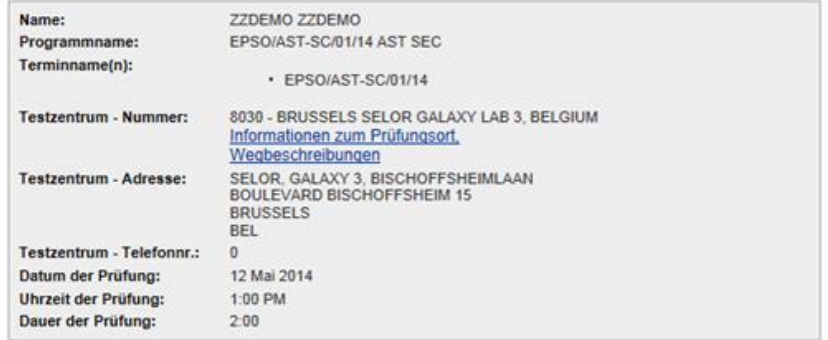

Gemäß den Richtlinien und Verfahren Ihrer Trägerorganisation fallen für die Neuplanung oder Stornierung eines Termins<br>möglicherweise Gebühren an. Falls eine Gebühr erhoben wird, werden Sie vor der Angabe der Zahlungsmethod

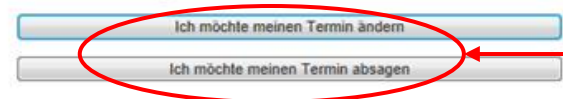

**Klicken Sie hier, um Ihren Termin umzubuchen oder zu stornieren.**